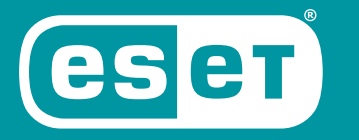

# **INTERNET SECURITY**

## Kurzanleitung

Microsoft® Windows® 10 / 8.1 / 8 / 7 (SP1) / Home Server 2011

[Klicken Sie hier, um die neueste Version dieses Dokuments herunterzuladen.](http://go.eset.eu/manual?prod_abb=eis&prod_version=13&doc_name=quickstartguide&lng_abb=deu)

**ENJOY SAFER TECHNOLOGY**"

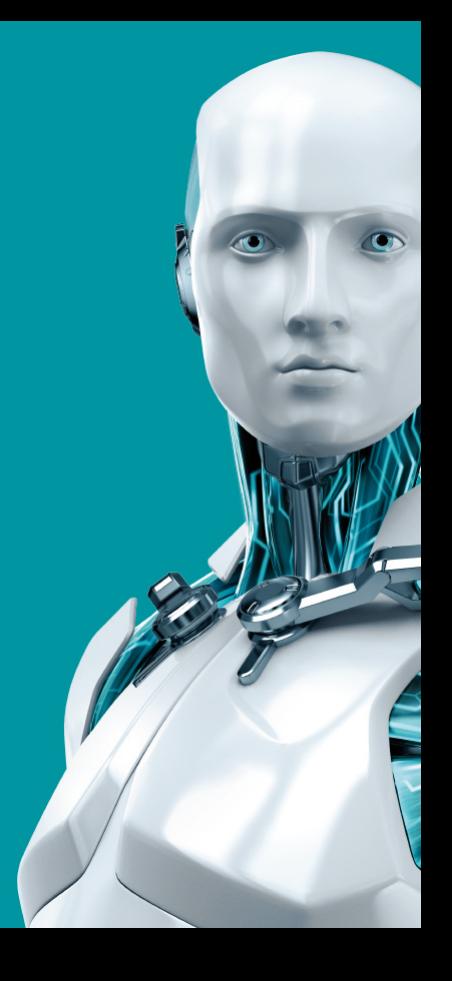

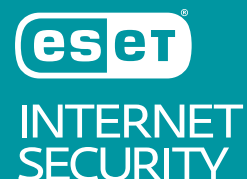

**ESET INTERNET SECURITY IST EINE KOMPLETTLÖSUNG FÜR IHRE INTERNETSICHERHEIT. DIE SOFTWARE SCHÜTZT SIE ONLINE UND OFFLINE, UND DER BOTNETSCHUTZ ERKENNT UND VERHINDERT VERSUCHE, IN IHR SYSTEM EINZUDRINGEN.**

INTEGRIERTE MODULE FÜR VIREN-, SPYWARE- UND SPAM-SCHUTZ, EINE PERSONAL FIREWALL SOWIE KINDERSICHERUNGSFUNKTIONEN MACHEN ESET INTERNET SECURITY ZU EINER VOLLSTÄNDIGEN SICHERHEITSLÖSUNG. DIESE ANLEITUNG FÜHRT SIE SCHRITT FÜR SCHRITT DURCH EINE STANDARDINSTALLATION UND DIE GRUNDLEGENDE KONFIGURATION DES PRODUKTS.

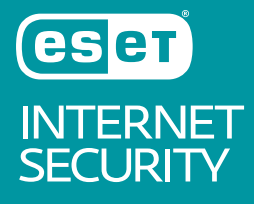

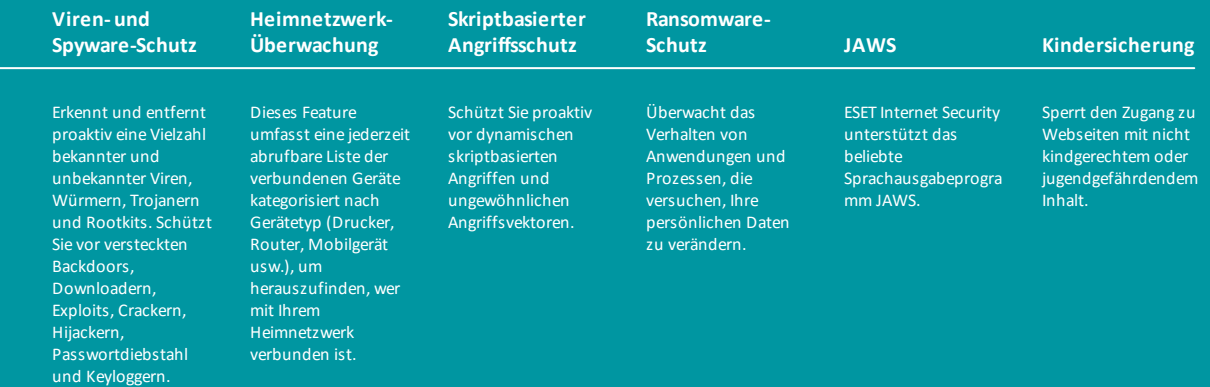

### **Installation**

ESET Internet Security enthält Komponenten, die Konflikte mit anderen auf Ihrem Computer installierten Virenschutzprogrammen oder Sicherheitsanwendungen auslösen könnten. ESET empfiehlt Ihnen, derartige Programme zu deinstallieren, um Probleme zu vermeiden. Die Windows-Firewall von Microsoft Windows Vista oder höher muss nicht eigens deaktiviert oder entfernt werden, da der Installationsassistent von ESET Internet Security dies automatisch übernimmt.

Sie können ESET Internet Security von einer Installations-CD/DVD oder durch Herunterladen der Installer-Datei von [www.eset.com](https://www.eset.com)installieren.

#### **Starten der Installation**

Führen Sie einen der folgenden Schritte aus, um den Installationsassistenten zu starten:

1. Wenn Sie zur Installation eine CD/DVD verwenden, legen Sie diese in das CD-/DVD-ROM-Laufwerk ein. Falls das Autorun-Menü nicht automatisch angezeigt wird, doppelklicken Sie auf das CD/DVD-Laufwerk, um es manuell zu öffnen.

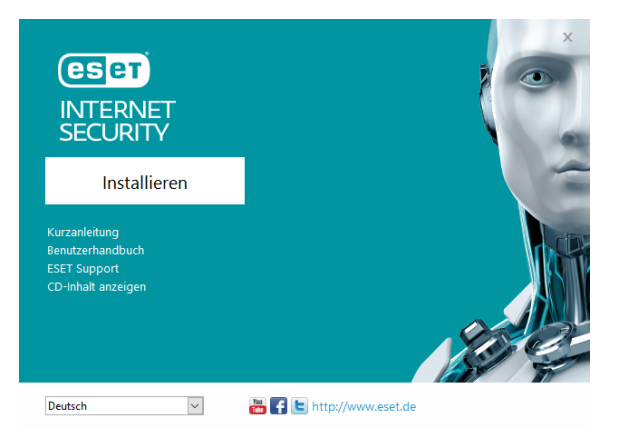

Der Installer prüft automatisch, ob online eine neuere Produktversion verfügbar ist. Falls eine neuere Version verfügbar ist, werden Sie vor der Installation aufgefordert, diese herunterzuladen.

Im nächsten Schritt wird die Endbenutzer-Lizenzvereinbarung angezeigt. Lesen Sie sich diese Vereinbarung sorgfältig durch. Wenn Sie damit einverstanden sind, klicken Sie auf **Ich stimme zu**. Nachdem Sie die Vereinbarung angenommen haben, wird die Installation fortgesetzt.

2. Wenn Sie zur Installation eine heruntergeladene Datei verwenden, starten Sie den Live-Installer durch einen Doppelklick auf die Datei. Live-Installer ist eine kleine Datei. Zusätzlich für die Installation von ESET Internet Security erforderliche Dateien werden automatisch heruntergeladen.

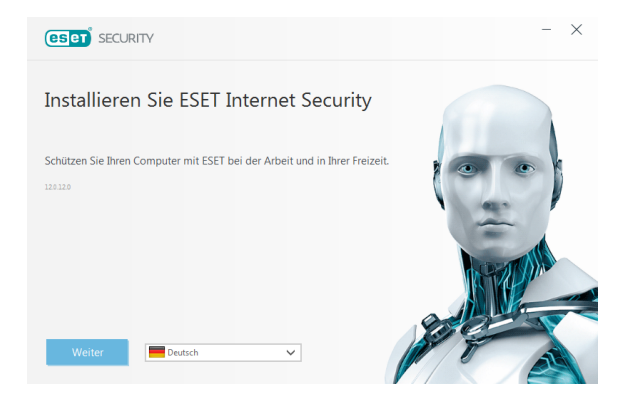

### **Produktaktivierung**

Das Fenster **Produktaktivierung** wird angezeigt.

· Wenn Sie ESET Internet Security in einer Einzelhandelsverpackung erworben haben, aktivieren Sie das Produkt mit einem **Lizenzschlüssel**. Sie finden den

Lizenzschlüssel entweder auf der Lizenzkarte, oder haben ihn per E-Mail erhalten, falls Sie Ihre Lizenz online gekauft haben. Zur erfolgreichen Aktivierung muss der Lizenzschlüssel exakt wie abgedruckt eingegeben werden. Zur Verlängerung einer vorhandenen Lizenz geben Sie den Aktivierungscode für die Lizenzverlängerung ein.

- · Wenn Sie ESET Internet Security vor der Aktivierung testen möchten, wählen Sie **Kostenlose Probelizenz** aus. Geben Sie eine E-Mail-Adresse ein. Ihre Testlizenz wird an diese Adresse gesendet. ESET Internet Security wird damit für einen begrenzten Zeitraum aktiviert. Alternativ können Sie **Aktivierung überspringen** auswählen, um die Installation ohne Aktivierung fortzusetzen. In diesem Fall werden Sie später zur Eingabe eines Lizenzschlüssels aufgefordert.
- · Wenn Sie **Lizenzmanager verwenden** auswählen, werden Sie in einem neuen Fenster aufgefordert, Ihre my.eset.com-Anmeldeinformationen einzugeben.
- · Wenn Sie noch keine Lizenz haben und eine erwerben möchten, klicken Sie auf **Lizenz**

**kaufen**. Hiermit gelangen Sie zur Website Ihres lokalen ESET-Distributors.

#### **An ESET LiveGrid® teilnehmen**

Indem Sie an unserem Online-Schutznetzwerk teilnehmen, helfen Sie uns, Malware effektiver zu bekämpfen. Mit Ihrer Unterstützung können wir eine größere Zahl an Bedrohungsmustern erfassen und allen ESET-Benutzern einen immer besseren und proaktiveren Schutz bieten. Wir empfehlen Ihnen daher, diese Funktion zu aktivieren. Für Ihre Unterstützung schon im Voraus vielen Dank!

#### Prüfen auf "Eventuell unerwünschte Anwendungen"

Da einige [potenziell unerwünschte](http://go.eset.eu/knowledgebase?lng=1031&segment=home&KBID=SOLN2629) [Anwendungen](http://go.eset.eu/knowledgebase?lng=1031&segment=home&KBID=SOLN2629) auch zu legitimen Zwecken eingesetzt werden können und nicht in jedem Falle ein Sicherheitsrisiko darstellen, müssen Sie deren Erkennung gesondert aktivieren.

#### **Abschluss der Installation**

Klicken Sie auf **Installieren**, um den eigentlichen Installationsvorgang zu starten. Der Status der Installation wird Ihnen durch eine Fortschrittsleiste angezeigt. Nach dem Abschluss der Installation wird ESET Internet Security automatisch gestartet. Ein Neustart des Computers ist in der Regel nicht erforderlich. ESET Internet Security beginnt sofort, Ihren Computer vor Malware-Bedrohungen zu schützen.

#### **Einrichtung einer vertrauenswürdigen Zone**

Wenn nach dem Abschluss der Installation eine Netzwerkverbindung erkannt wird, erhalten Sie über ein Hinweisfenster die Möglichkeit, eine vertrauenswürdige Zone einzurichten. Im Hinweis "Neue Netzwerkverbindung erkannt" wird das lokale Subnetz angezeigt, das in den Systemeinstellungen Ihres Computers definiert ist. Diese Optionen beeinflussen nur die Sichtbarkeit Ihres Computers im lokalen Netz, nicht jedoch im Internet. Es stehen zwei Zugriffsmodi zur Auswahl:

· **Öffentliches Netzwerk** – Wählen Sie diese Option, wenn Sie keine Ordner oder Drucker freigeben möchten und Ihr Computer für andere Benutzer im gleichen Netzwerk unsichtbar sein soll. Diese

Einstellung wird für drahtlose Verbindungen empfohlen.

· **Heim- oder Arbeitsplatznetzwerk** – Wählen Sie diese Option, wenn Sie Ordner oder Drucker auf Ihrem Computer freigeben möchten und Ihr Computer für andere Benutzer im Netzwerk sichtbar sein soll. Diese Einstellung wird für vertrauenswürdige Umgebungen empfohlen, also Ihr Heim- oder Büronetzwerk.

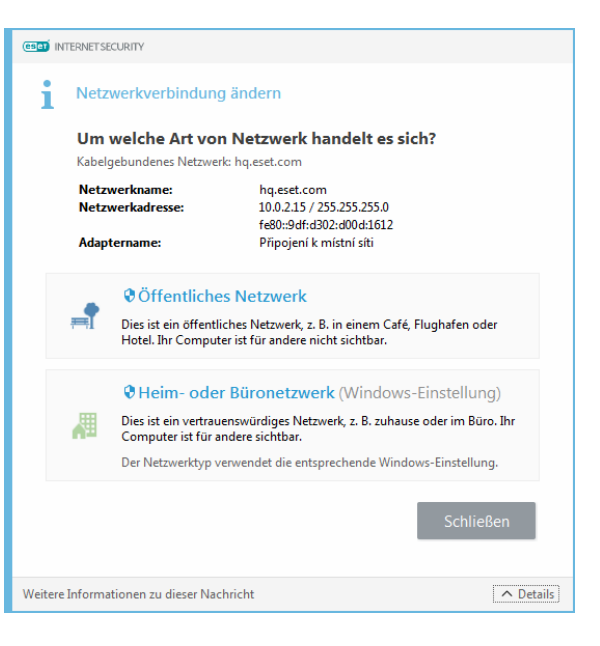

#### **Anti-Theft**

Um Ihren Computer vor den Folgen eines Verlusts bzw. Diebstahls zu schützen, klicken Sie auf **Anti-Theft aktivieren**. Dies aktiviert die ESET Anti-Theft-Funktionen für den Computer, den Sie soeben registriert haben.

Weitere Informationen über das Verknüpfen eines Computers mit ESET Anti-Theft finden Sie unter [Hinzufügen eines neuen Geräts](http://go.eset.eu/at-howto?lng=1031).

#### **ESET Internet Security starten**

ESET Internet Security schützt Ihren Computer bereits direkt nach der Installation. Sie müssen das Programm nicht extra öffnen, um es zu starten. Sie können ESET Internet Security jederzeit öffnen, um den Schutzstatus zu überprüfen oder verschiedene Prüf- und Wartungsaufgaben auszuführen.

Doppelklicken Sie auf das ESET Internet Security-Symbol  $\Theta$  in der Windows-Taskleiste, um ESET Internet Security zu öffnen.

### **Benutzeroberfläche**

Die **Startseite** enthält Informationen über die aktuelle Schutzstufe Ihres Computers.

Das **Computerscan** ist die Grundfunktion jedes Virenschutzes. Hiermit werden Dateien und Ordner auf den Datenträgern des Computers geprüft.

Der Bereich **Update** enthält wichtige Informationen über Programm-Updates. Nur ein regelmäßig aktualisiertes Programm kann einen optimalen Schutz gegen die neuesten Bedrohungen bieten.

Im Bereich **Tools** können Sie auf erweiterte Funktionen zugreifen, wie z. B. **Heimnetzwerk-Überwachung**, **Online-Banking-Zahlungsschutz** und **Weitere Tools**, inklusive Funktionen wie z. B. Log-Dateien, Quarantäne, Taskplaner usw.

Mit den **Konfigurationsoptionen** können Sie Feinabstimmungen rund um den Schutz Ihres Computers vornehmen.

Der Bereich **Hilfe und Support** bietet umfassende Hilfe- und Supportfunktionen für ESET Internet Security. Außerdem haben Sie die Möglichkeit, direkt eine Anfrage an den ESET-Support zu senden.

### Im Bereich **Neuigkeiten** finden Sie Ankündigungen von ESET.

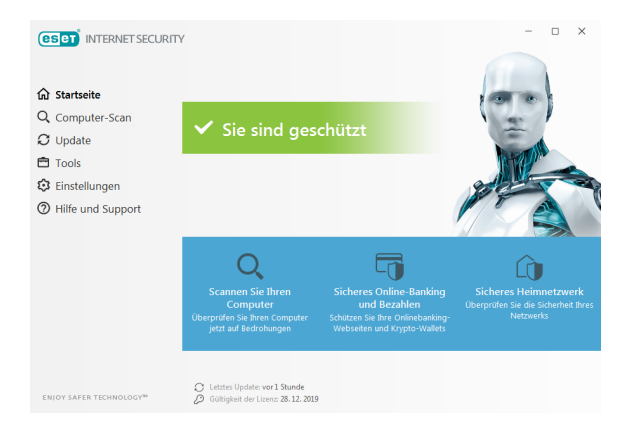

## **Update**

Standardmäßig ist in ESET Internet Security ein geplanter Task für regelmäßige Updates eingerichtet (nähere Informationen zu dieser Funktion finden Sie im Abschnitt **Taskplaner** im Produkthandbuch). Falls Sie nach dem Abschluss der Installation noch kein Update ausgeführt haben, sollten Sie manuell ein Update starten:

Klicken Sie links im Hauptfenster von ESET Internet Security auf **Update** und dann auf **Jetzt aktualisieren**.

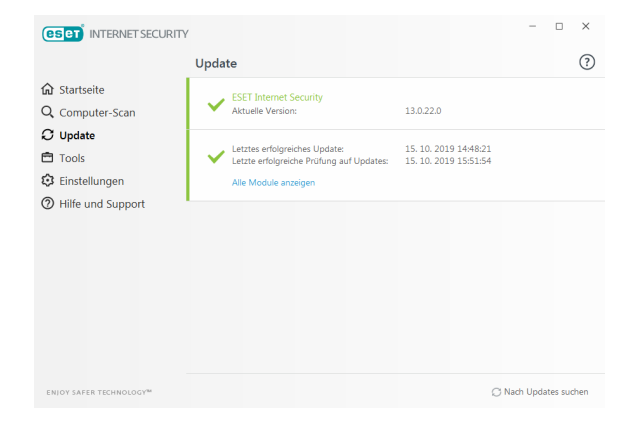

Das Update-Modul stellt nun eine Verbindung zum Internet her, sucht einen verfügbaren ESET-Update-Server und lädt die digital signierten Update-Dateien herunter. Diese enthalten die jeweils aktuellen Malware-Signaturen sowie neue Definitionen für die Advanced Heuristik und andere Programmmodule. Nach der Installation eines

Updates zeigt ESET Internet Security eine Meldung im Infobereich der Taskleiste sowie im Hauptfenster an.

### **Computerscan**

Nach erfolgreicher Installation und dem ersten Update empfiehlt es sich, eine vollständige Prüfung des Computers auf vorhandene Bedrohungen durchzuführen. Klicken Sie dazu links im Hauptfenster von ESET Internet Security auf **Computerscan** und wählen dann **Scannen Sie Ihren Computer**.

**HINWEIS**: Nach der Installation von ESET Internet Security wird der Computer nach dem ersten erfolgreichen Update auf Schadsoftware geprüft.

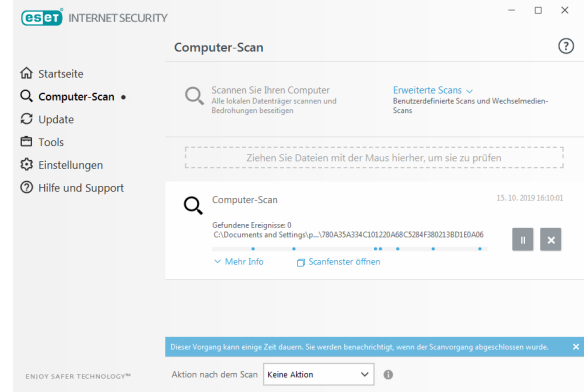

Daraufhin werden alle lokalen Festplatten überprüft. Im Statusfenster werden der Prüfungsfortschritt und aktuelle Statistiken zu geprüften und gefundenen infizierten Dateien angezeigt. Wird eine Bedrohung erkannt, verschiebt ESET Internet Security die Datei in die Quarantäne und zeigt eine Warnung im Infobereich der Taskleiste an.

Während die Prüfung läuft, können Sie normal weiterarbeiten.

### **Schutzstatus**

Der aktuelle Schutzstatus wird auf folgende Weise angezeigt:

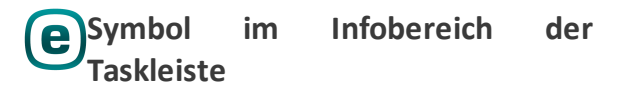

Auf der **Startseite** finden Sie einen detaillierten Bericht über den Schutzstatus Ihres Geräts bzw. Computers. Falls ein bestimmtes Schutzmodul deaktiviert ist, wird auf der **Startseite** der Name des betreffenden Moduls zusammen mit einem Link zur erneuten Aktivierung angezeigt.

Der jeweilige Schutzstatus wird durch die folgenden Symbole angezeigt:

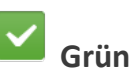

Der Virenschutz funktioniert ordnungsgemäß. Ihr Computer ist gegen Schadsoftware und Angriffe aus dem Netzwerk geschützt. Alle Schutzmodule sind aktiviert, und die Erkennungsroutine ist auf dem neuesten Stand.

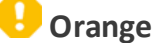

Auf Ihrem Computer sind nicht alle erforderlichen Betriebssystem-Updates installiert.

Das orangefarbene Symbol wird in den folgenden Fällen angezeigt:

– Der Echtzeit-Dateischutz ist aktiviert, es kann jedoch kein maximaler Schutz gewährleistet werden.

– Der E-Mail-Schutz oder der Web-Schutz ist deaktiviert oder nicht funktionsfähig.

## **Rot**

– Der Echtzeit-Dateischutz ist deaktiviert oder nicht funktionsfähig. Der ordnungsgemäße Betrieb dieses Moduls ist grundlegend für den Schutz Ihres Computers. Wir empfehlen daher, das Modul umgehend zu aktivieren. – Die Erkennungsroutine ist veraltet. Wenn die Erkennungsroutine nicht automatisch aktualisiert wird, aktualisieren Sie sie

manuell oder überprüfen Sie, ob der Computer mit dem Internet verbunden ist.

### **Problembehebung**

Die ESET-Supporttechniker stehen Ihnen mit Rat und Tat zur Seite, um mögliche Probleme zu beheben. Bevor Sie sich jedoch an den Support wenden, beachten Sie zunächst die betreffenden Themen in der Produktdokumentation (Handbuch, Online-Hilfe) bzw. suchen Sie auf der [ESET-Website](https://www.eset.com) nach einer Lösung. Lösungen zu besonderen Problemen und Informationen zu den Funktionen und Produkten finden Sie in unserer Knowledgebase:

[https://support.eset.com](http://go.eset.eu/knowledgebase?lng=1031&segment=home)

Für Anfragen an den ESET-Support verwenden Sie bitte das folgende Online-Formular: [www.eset.com/support/contact](https://www.eset.com/support/contact)

### **Einsenden einer Supportanfrage**

Bei Problemen können Sie sich über das in ESET Internet Security integrierte Anfrageformular direkt an den ESET-Support wenden. Klicken Sie im Bereich **Hilfe und Support** auf **Supportanfrage senden**.

### **Copyright© 2019 by ESET, spol. s r.o.**

ESET Internet Security wurde entwickelt von ESET, spol. s r.o.

Weitere Informationen finden Sie unter [www.eset.de](http://www.eset.de). Alle Rechte vorbehalten. Kein Teil dieser Dokumentation darf ohne schriftliche Einwilligung des Verfassers reproduziert, in einem Abrufsystem gespeichert oder in irgendeiner Form oder auf irgendeine Weise weitergegeben werden, sei es elektronisch, mechanisch, durch Fotokopien, Aufnehmen, Scannen oder auf andere Art. ESET, spol. s r.o. behält sich das Recht vor, eine beliebige der beschriebenen Anwendungen ohne Ankündigung zu ändern. ESET, das ESET-Logo, NOD32, Smart Security, ThreatSense, Live Grid und/oder sonstige erwähnte Produkte von ESET, spol. s r. o. sind eingetragene Marken von ESET, spol. s r. o. Bei anderen Firmen- und Produktbezeichnungen kann es sich um eingetragene Marken der jeweiligen Eigentümer handeln, die hiermit anerkannt werden.

Entwickelt unter Anwendung eines Qualitätsmanagement-Systems nach ISO 9001:2000. Versionsstand 17.10.2019